## **Uputstvo za instalaciju TeamViewer Host aplikacije**

**NAPOMENA:** Ukoliko imate već instaliranu neku verziju TeamViewer aplikacije, istu nije potrebno instalirati.

**Korak 1:** 

Preuzeti TeamViewer Host sa adrese:

<https://tim-protectus.hr/index.php/podrska>

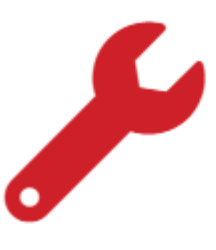

# Rješavanje prijave kvara

Prijava kvara se rješava ovisno o vrsti i zahtjevu problema:

1. putem korisničkog sustava (https://support.tim-

protectus.hr/)

- 2. na lokaciji korisnika
- 3. putem udaljene kontrole (RDP, VPN, TeamViewer)
- 4. putem emaila
- 5. putem telefonskog razgovora

# Preuzimanje aplikacije za podršku

@ TeamViewer HOST podrška 0-24h

TeamViewer HOST podrška je aplikacija koja se instalira na računalo i ona je uvijek pokrenuta u pozadini. HOST-u se dodjeljuje jedinstvena lozinka, tako da kad se jednom aplikacija instalira i podesi, tehničar se

#### **Korak 2:**

Pokrenuti instalacijsku datoteku:

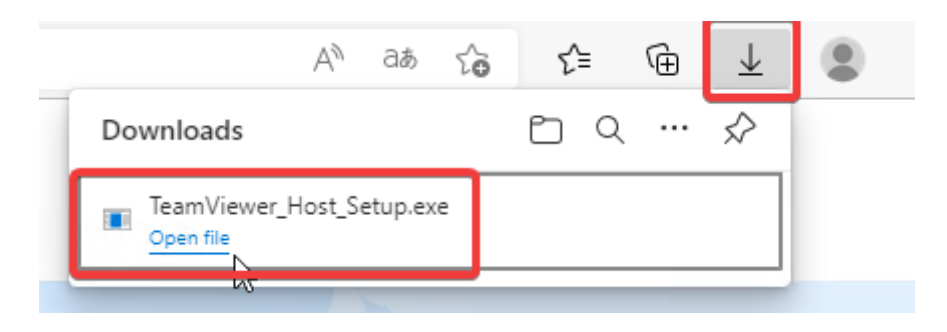

#### **Korak 3:**

Ukoliko se pojavi UAC prozor, potrebno je kliknuti na **Yes**

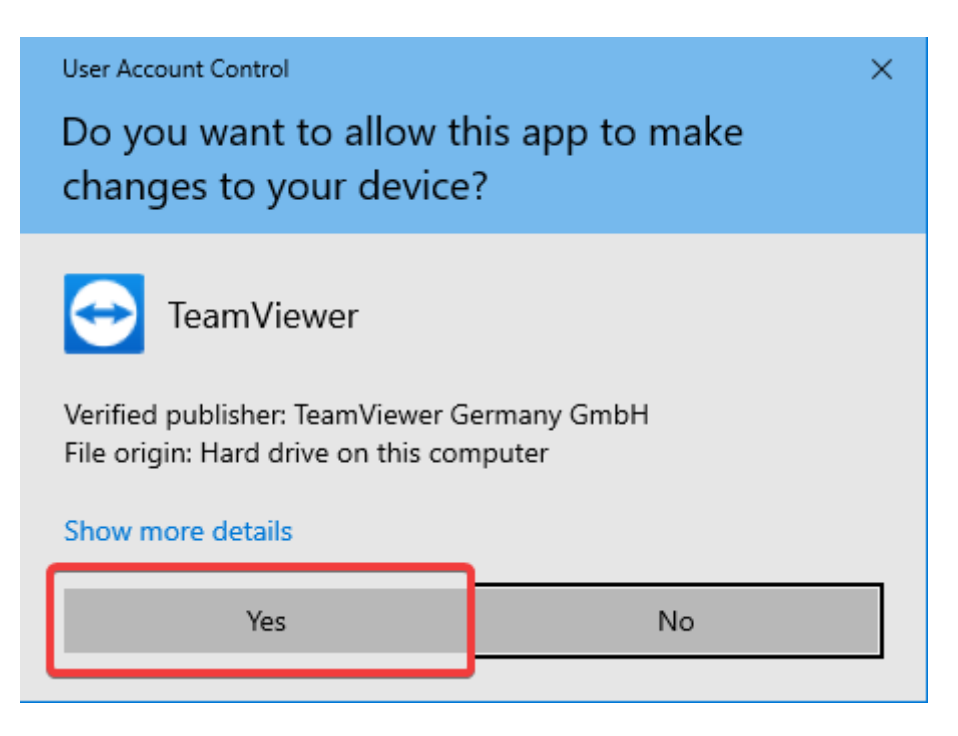

#### **Korak 4:**

Kod instalacijskog wizarda, kliknuti na Next

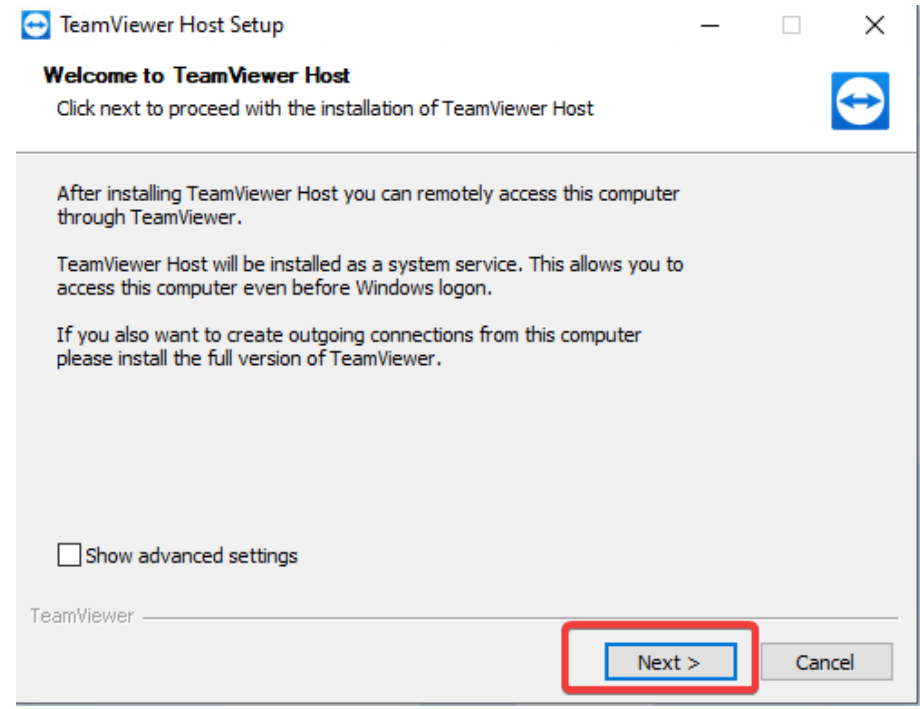

### **Korak 5:**

Potvrditi (označiti) "I accept the EULA and the DPA", te kliknuti na Continue

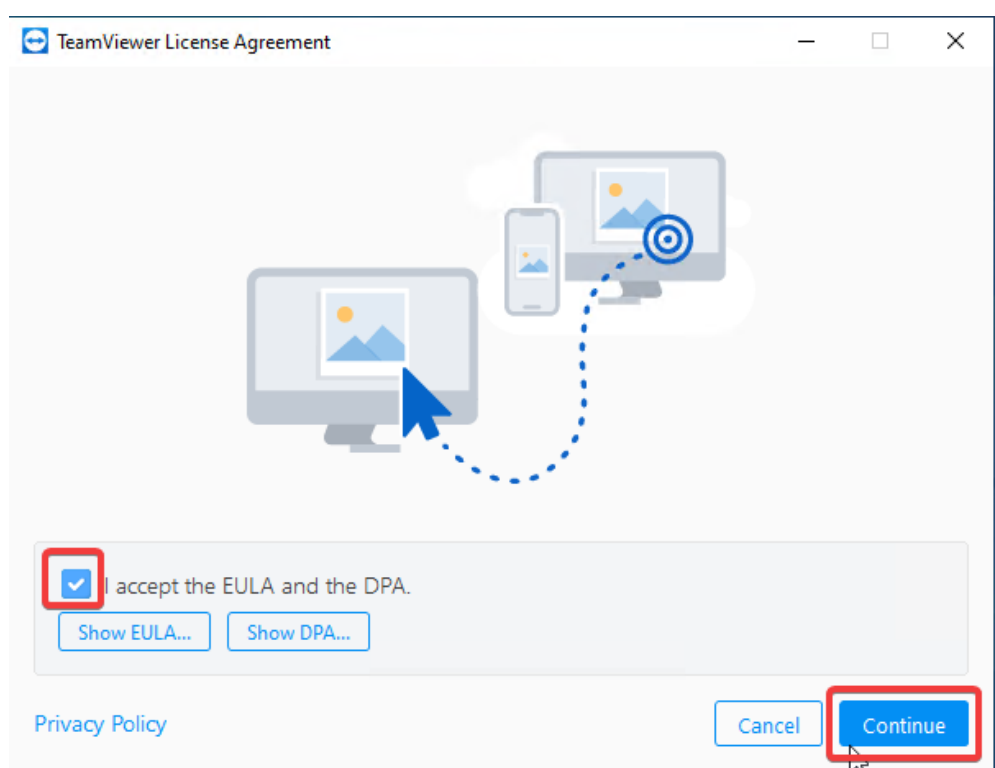

#### **Korak 6:**

Kliknuti na Next

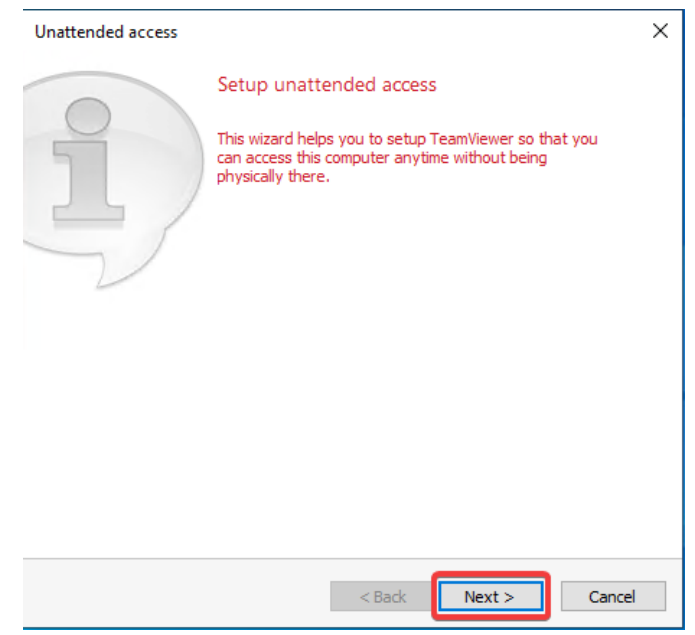

### **Korak 7:**

Nije potrebno ništa mijenjati, kliknuti na Next

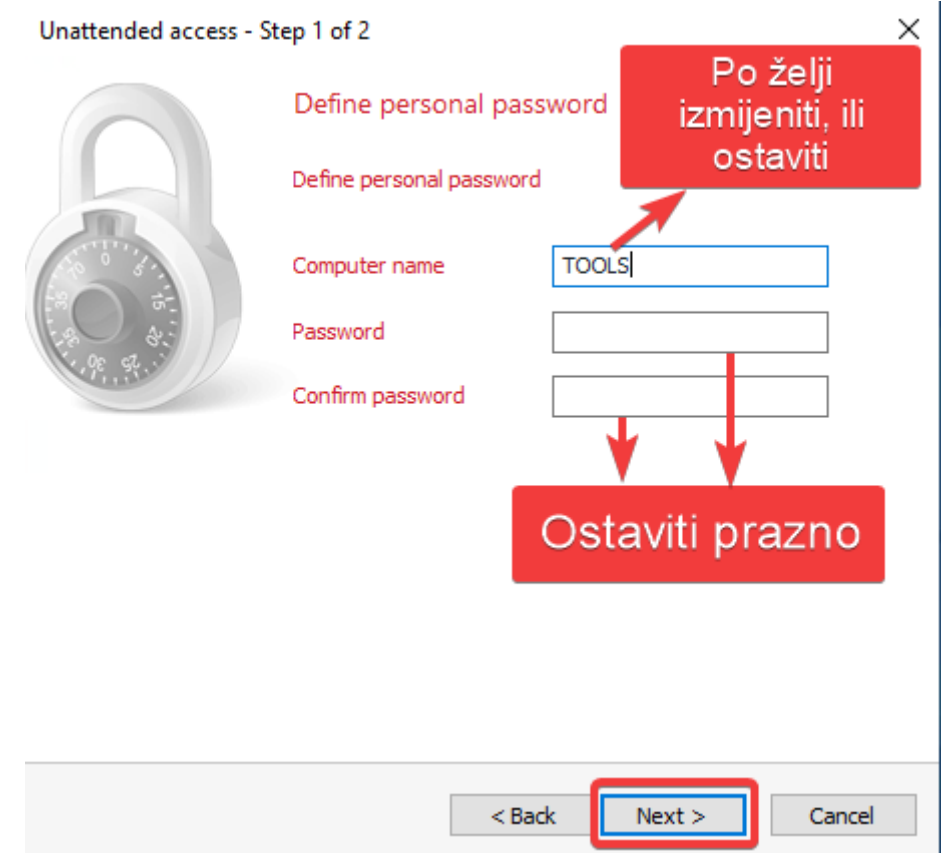

#### **Korak 8:**

Ako niste definirali stalnu lozinku, slobodno kliknite na "Skip password"

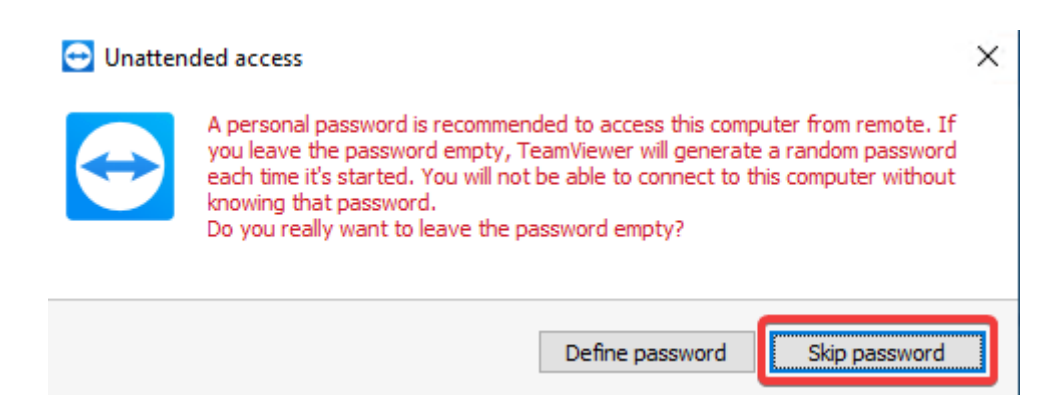

#### **Korak 9:**

Označiti "I dont want to create a TeamViewer account now" te kliknuti na Next

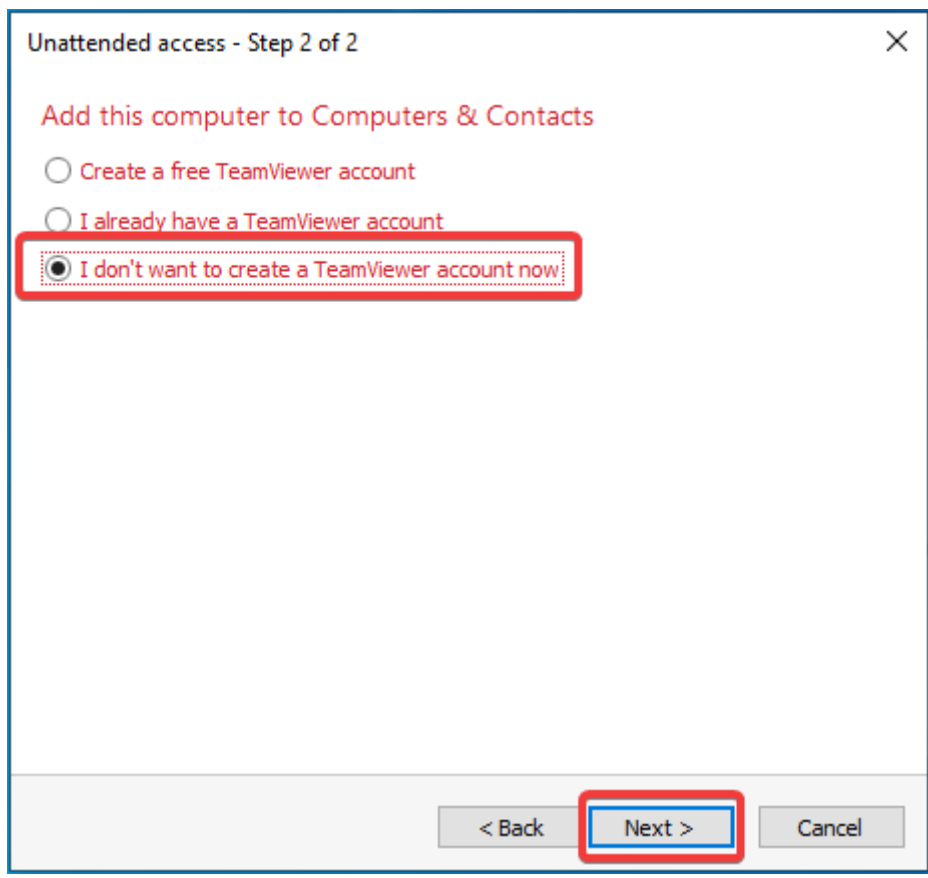

#### **Korak 10:**

Kliknuti na Finish

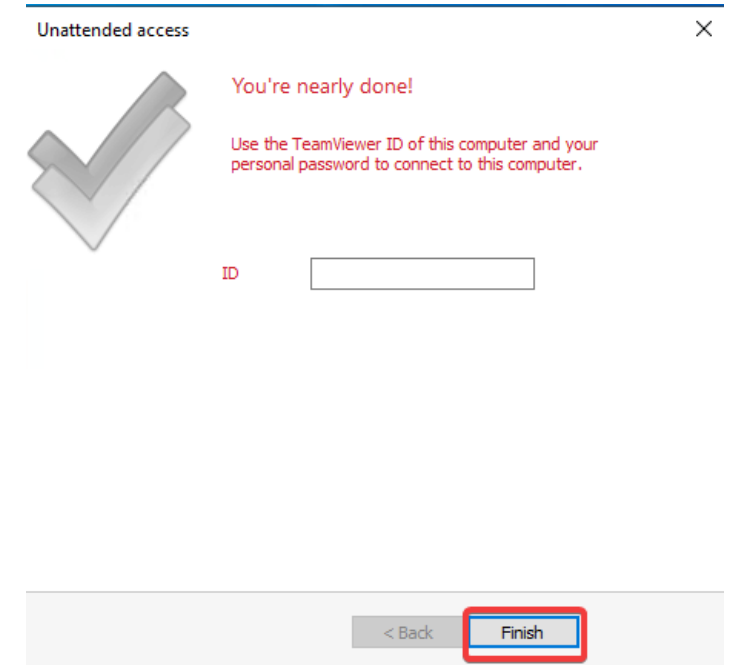

#### **Korak 11:**

Sa radne površine (Desktop) pokrenuti ikonicu TeamViewer Host da prikažete informaciju o Vašem ID broju te generiranoj lozinki.

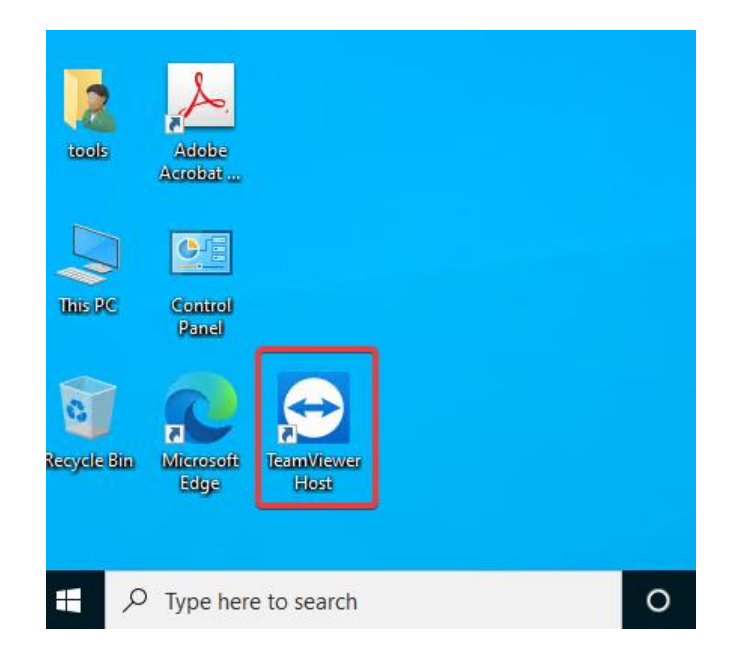